To create a 2x2 table using BigMouth i2b2 query tool.

**Step 1:** Login into the BigMouth i2b2 query tool.

**Step 2:** Choose the variables for your 2x2 table. For example, let's create a 2x2 table to compare the odds of High caries risk between males and females. The variables here are Gender and Diagnosis of High and Low caries risk.

**Step 3:** Search for the diagnosis of "Caries risk high" in the Navigate Terms section on the left side of the BigMouth tool and drag it to Group 1 of the Query tool.

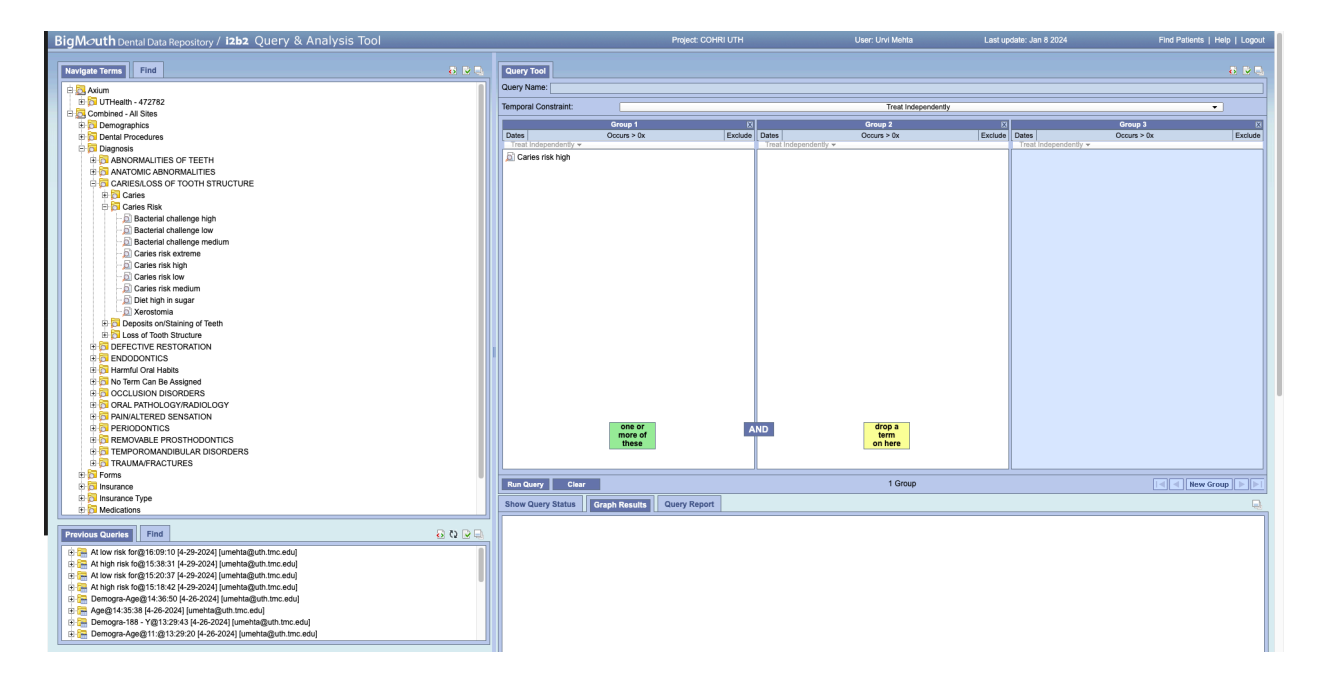

**Step 4:** Click on Run Query and select the option to display the number and gender breakdown of patients.

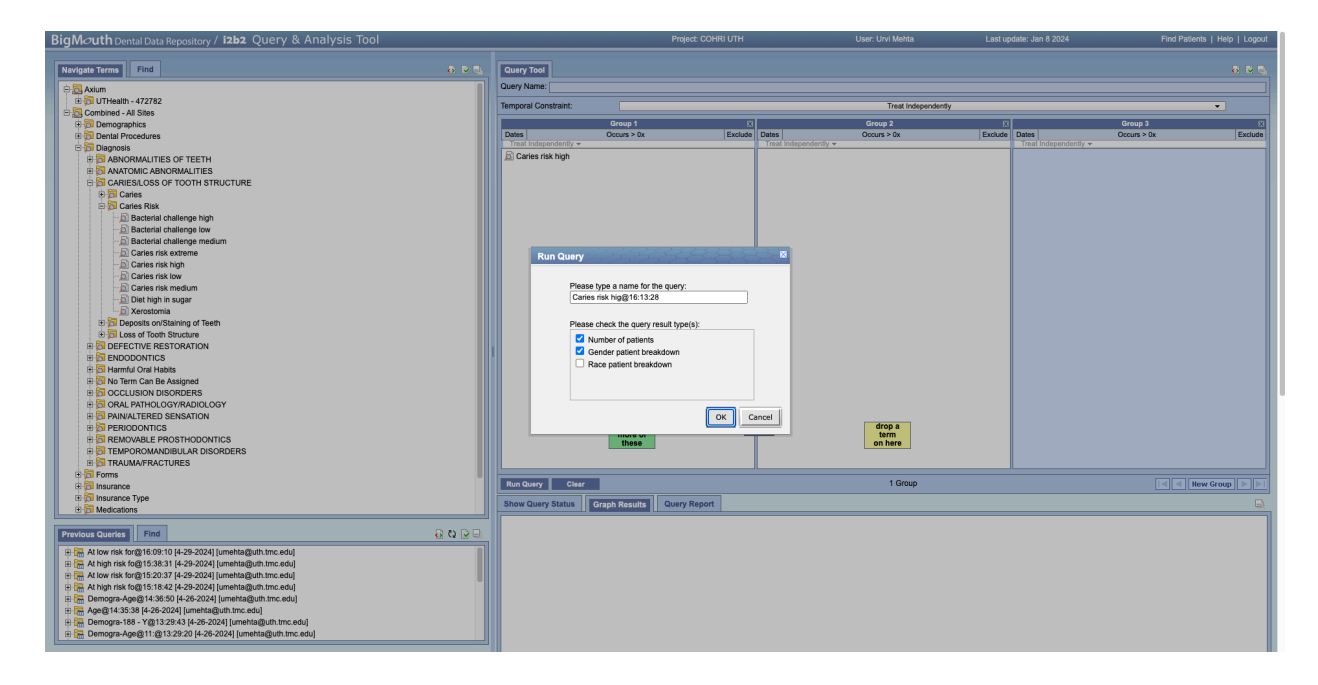

**Step 5:** Review the results in the Query Results section and note the counts of Males and Females in the output.

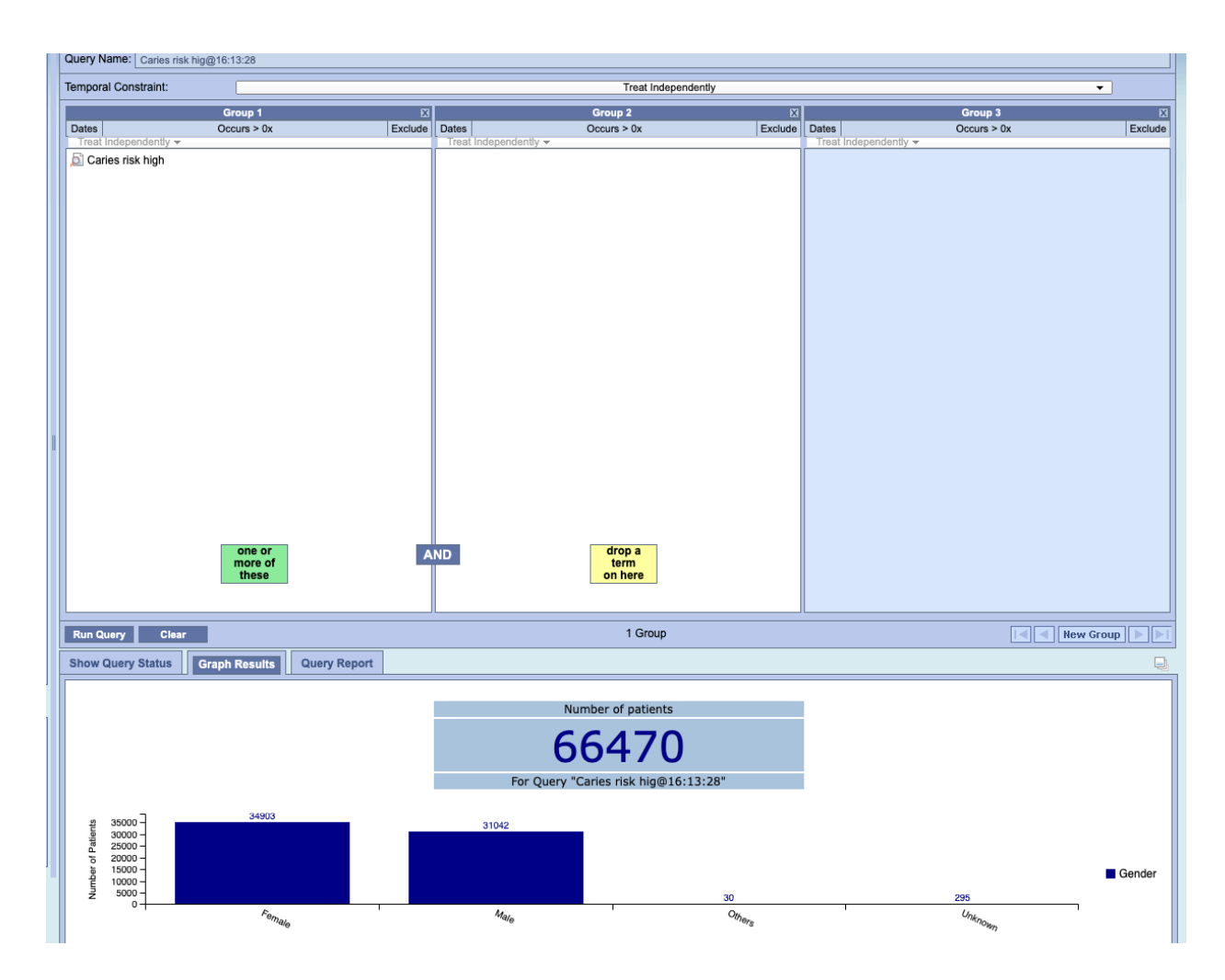

**Step 6:** Clear the query results by clicking on "Clear".

Step 7: Repeat steps 3-6 for the diagnosis of "Caries risk low" by dragging it to Group 1 of the Query tool as shown below.

![](_page_3_Figure_1.jpeg)

![](_page_3_Figure_2.jpeg)

**Step 8:** Use the results from both queries to create a 2x2 table, as illustrated below:

![](_page_4_Picture_72.jpeg)